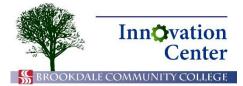

# **Canvas Tips for Students**

# **Assignments for Online Submission**

Canvas allows you to submit assignments to your professor electronically, provided he or she enables that feature. You may be required to submit your file in Microsoft Word, PDF, or some other file format. You may upload files from your computer or from your OneDrive.

Your professor may place assignments in modules. He or she may also enable the Assignments link in the navigation bar. In either case, you can see the assignment availability date, due date, and points value.

| Assignme                                    | ent title                                | Due date                       | e Points value       |
|---------------------------------------------|------------------------------------------|--------------------------------|----------------------|
| Home                                        | Search for Assignment                    |                                | Show by: Date Type   |
| Announcements<br>Assignments<br>Discussions | <ul> <li>Upcoming Assignments</li> </ul> |                                |                      |
| Grades 3                                    | Artists of the 20th Century              | Available until Dec 19 Due Dec | : 19 at 11:59pm -/10 |
| Pages                                       |                                          |                                |                      |
| Quizzes                                     | Past Assignments                         |                                |                      |
| Modules                                     |                                          |                                |                      |
| Collaborations                              |                                          |                                |                      |

## Assignments screen (if available in your course)

| Assignm                | ent title                   | Due date | Points value |
|------------------------|-----------------------------|----------|--------------|
| Modules<br>Assignments | ← 20th Century Artists      |          |              |
| Ū                      | Earning Guide               |          |              |
| Discussions            |                             |          |              |
| Grades 3               | Media Presentation          |          |              |
| Pages                  | Artists of the 20th Century | Dec 19   | 10 pts       |
| Quizzes                |                             |          |              |

#### Assignment in module

- 1. Click on the assignment you need to complete and read the instructions.
- 2. Click the Submit Assignment button near the top of the screen.

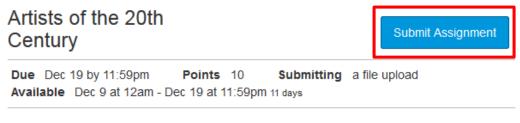

Who is the most influential 20th century artist and why? Please type your response in a 300-400 word document. Please submit in MS Word or PDF format.

#### Submit assignment button

3. To submit a file saved on your computer, confirm that the File Upload tab is open. Click Browse.

| File Upload | Onedrive for Business                                                   |
|-------------|-------------------------------------------------------------------------|
| File:       | or choose a file you've already uploaded.<br>Browse<br>Add Another File |
| Comments    |                                                                         |
| Cancel      | Submit Assignment                                                       |

File Upload tab

- 4. Select the desired file on your computer and click Open.
- 5. Confirm that the file name appears next to the Browse button. Enter any comments you wish to accompany your submission in the Comments field. Then click Submit Assignment.

| File Upload                           | Onedrive for Business                        |   |
|---------------------------------------|----------------------------------------------|---|
| Upload a fil                          | e, or choose a file you've already uploaded. |   |
| File:                                 | Browse Submit-Assignment.docx                |   |
| •                                     | Add Another File                             |   |
| Dear Profe<br>Attached p<br>Thank you | please find my assignment.                   |   |
| J. Student                            |                                              |   |
| Cancel                                | Submit Assignment                            | _ |

Submit assignment

6. A confirmation appears telling you that your file has been submitted.

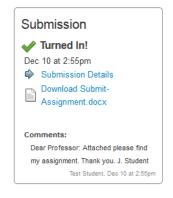

Submission confirmation

You can also upload a file from your Microsoft OneDrive.

1. Follow the same steps as above, but instead of File Upload, click the OneDrive for Business tab.

**Note:** You may have to log in to your Microsoft account.

| File Upload        | File Upload Onedrive for Business |                           |              |        |  |
|--------------------|-----------------------------------|---------------------------|--------------|--------|--|
| CheDr<br>for Busin | ConeDrive Logout                  |                           |              |        |  |
| / / stude          | ent orientation                   |                           |              |        |  |
|                    |                                   |                           |              |        |  |
| Name               |                                   | Kind                      | Size<br>(Kb) |        |  |
| <b>•</b>           |                                   | -                         | -            |        |  |
| canvas_02          | _assignments.docx                 | Word 2007 document        | 172 KB       | Attach |  |
| canva              | as_02_modules.docx                | Word 2007 document        | 64 KB        | Attach |  |
| time-t             | racking.xlsx                      | Excel 2007<br>spreadsheet | 10.1 KB      | Attach |  |
| canva              | as_01_intro.docx                  | Word 2007 document        | 1.15 MB      | Attach |  |

## OneDrive for Business tab

2. Locate the file you wish to submit and click Attach.

| canvas_02_modules.docx | Word 2007 document | 64 KB | Attach |  |
|------------------------|--------------------|-------|--------|--|
|------------------------|--------------------|-------|--------|--|

Attach file

3. Again, enter any relevant information in the Comments field and click Submit Assignment.

| File Upload | Onedrive for | Business                                                                              |
|-------------|--------------|---------------------------------------------------------------------------------------|
|             | File         | canvas_02_modules.docx change                                                         |
| Addition    | nal comments | Dear Professor:<br>Attached please find my<br>assignment.<br>Thank you,<br>J. Student |
|             |              | Cancel Submit Assignment                                                              |

Submit assignment